## How to sign into your new account.

- 1. Go to the Office 365 sign-in Page.<https://www.office.com/> and click on the "Sign in" button.
- 2. Enter your new Oregon Wing e-mail address. Your address will be your first name, a period and your last name @ orwgcap.org. (Example below)

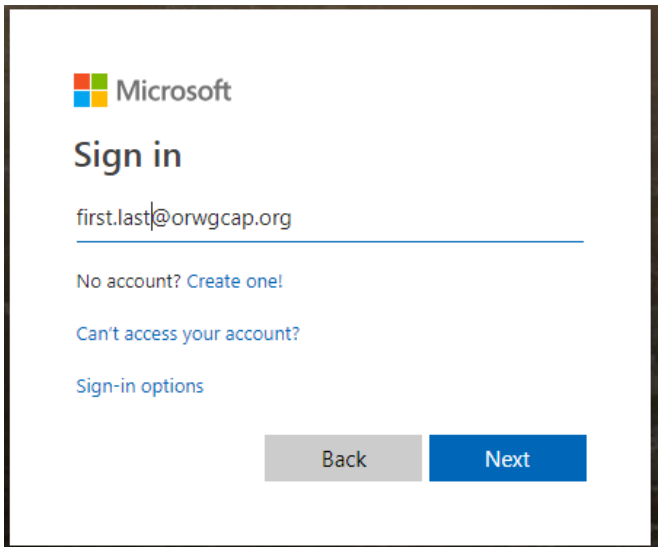

3. Next, enter the password provided in the introductory e-mail.

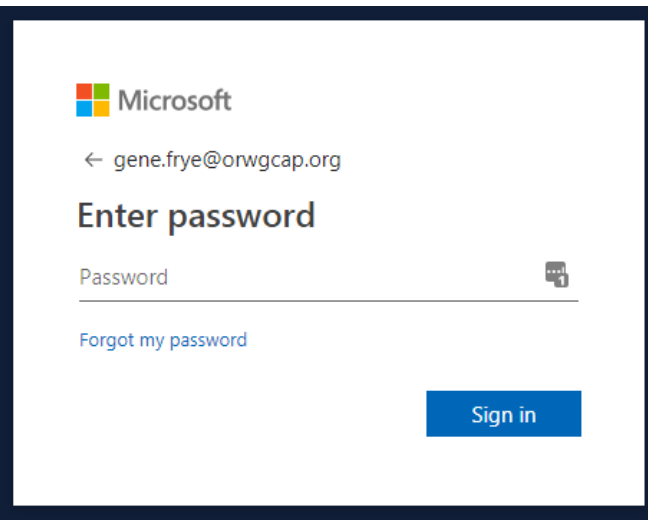

4. After entering your password, you will need to change the password. Enter the password you used in the previous step on the first line and a new password of your choice on both the second and third line.

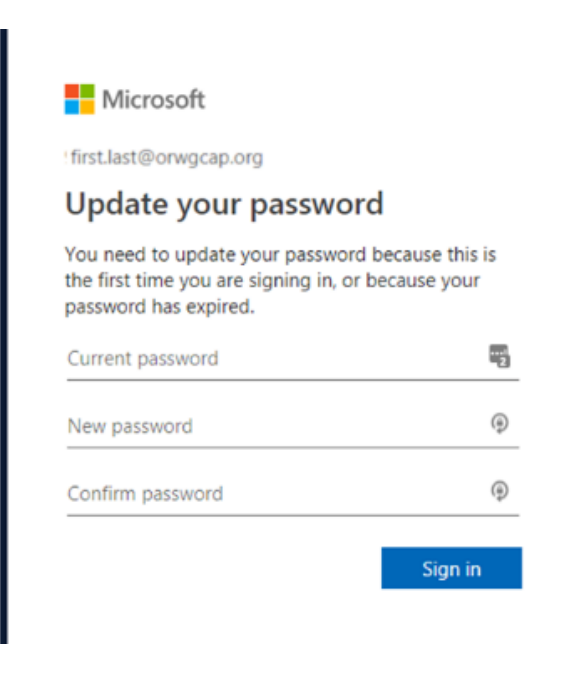

5. Next, you will see a message stating more information is required. Click "Next".

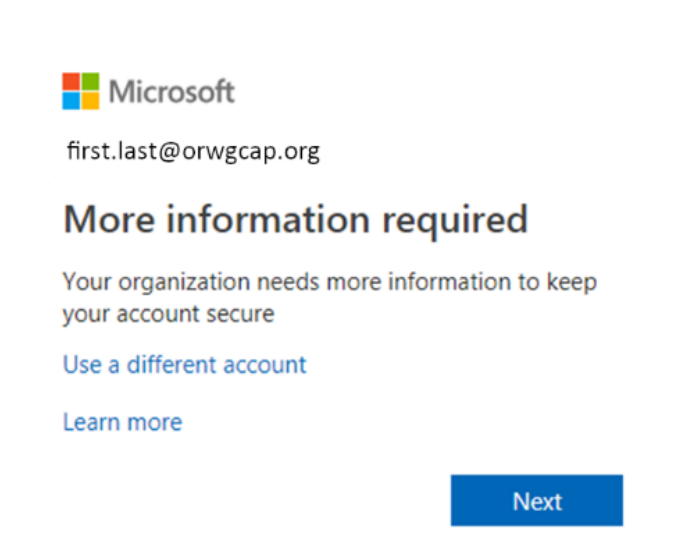

- 6. Next, set up your account so you can reset your password if needed. You MUST set up at least one of the three options listed.
	- a. To set up a cell phone go to step 7.
	- b. To set up an e-mail address go to step 8.
	- c. To set up security questions go to step 9.

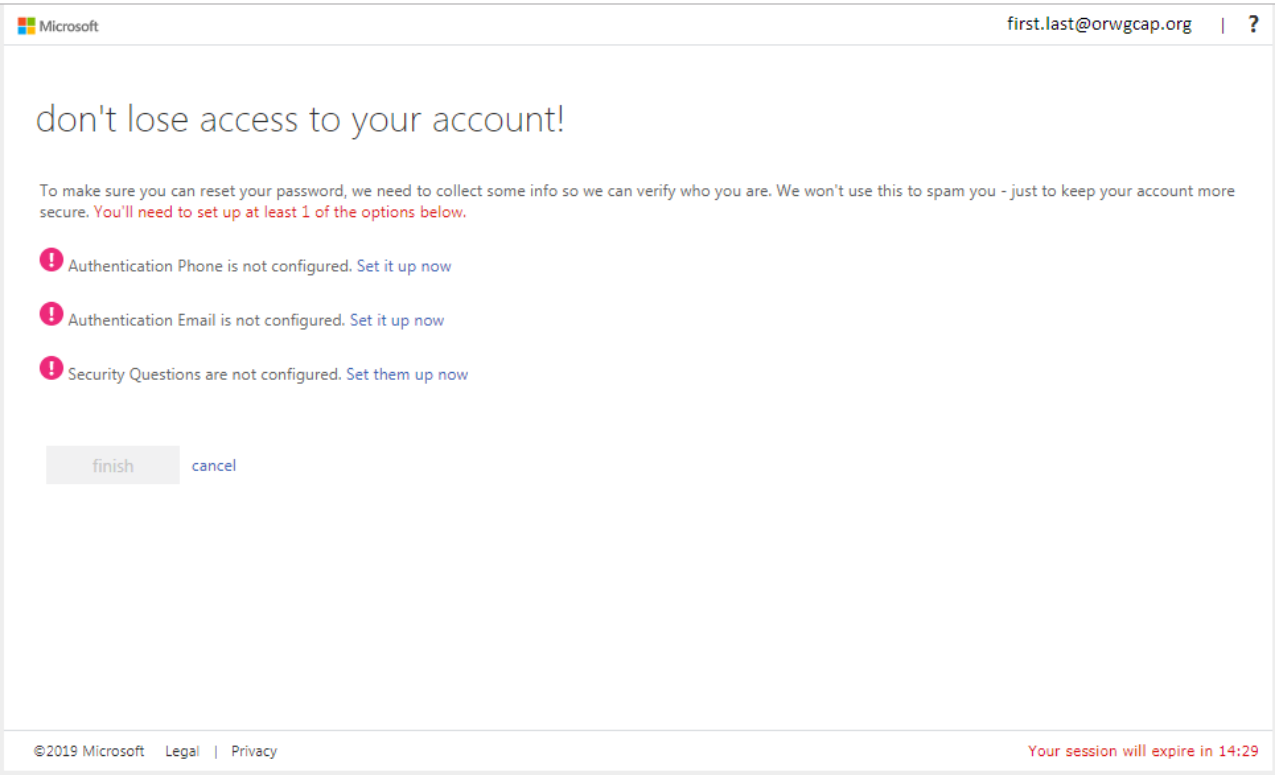

d. Once you have completed at least one method, select the "Finish" button, and proceed to step 10.will light up.

- 7. Steps to set up a cell phone for password recover.
	- a. Select the country or region. (Usually +1 United stated)
	- b. Enter your cell phone number.
	- c. Once entered the "Call Me" and "text Me" buttons will become selectable. Choose one.
	- d. Use the code sent to your phone to fill in the validation field.
	- e. Once complete use the "Back" button.

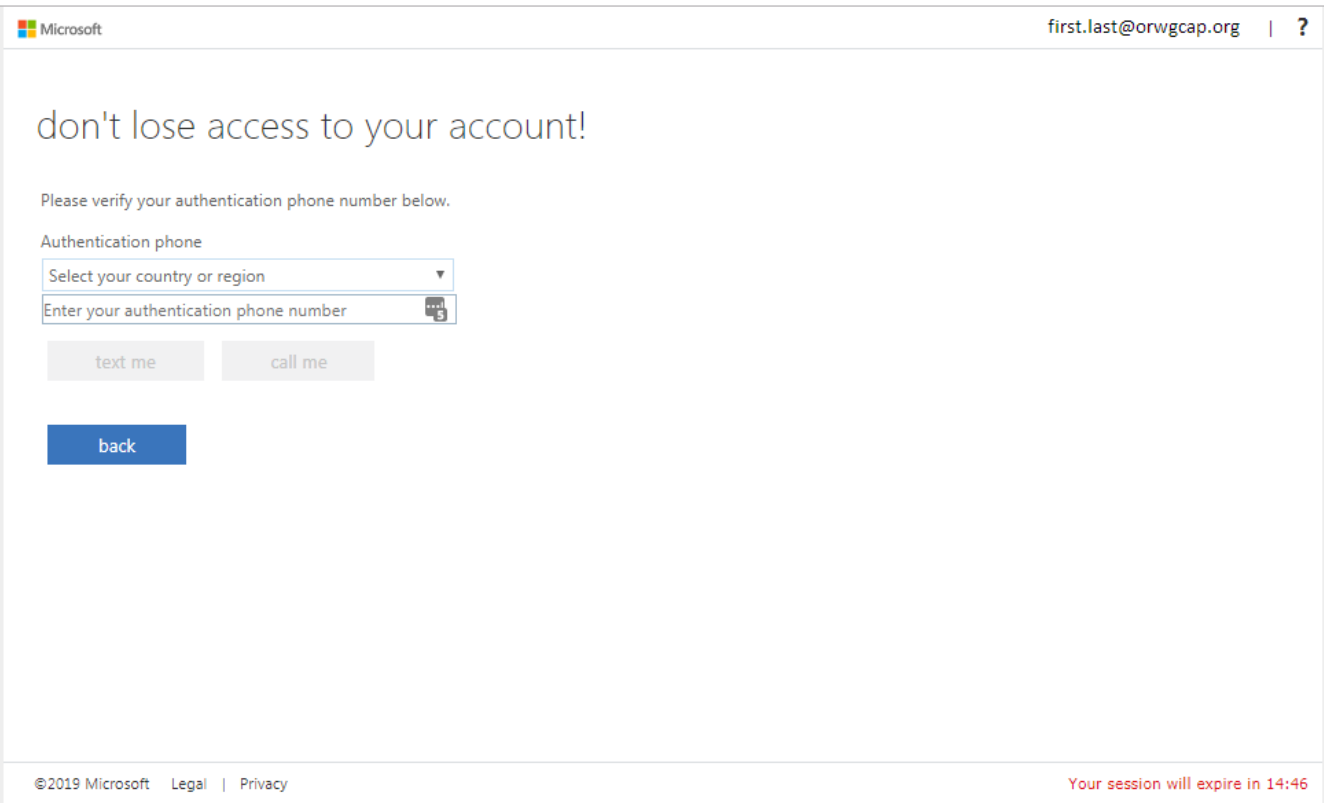

- 8. Steps to set up an e-mail address
	- a. Enter your alternate e-mail address. (Cannot be your @orwgcap.org address)
	- b. Click the "email me" button.
	- c. Use the code you received to fill in the now visible field.
	- d. Click "Validate".
	- e. Use the "back" button and go back to step 6 or on to step 10.

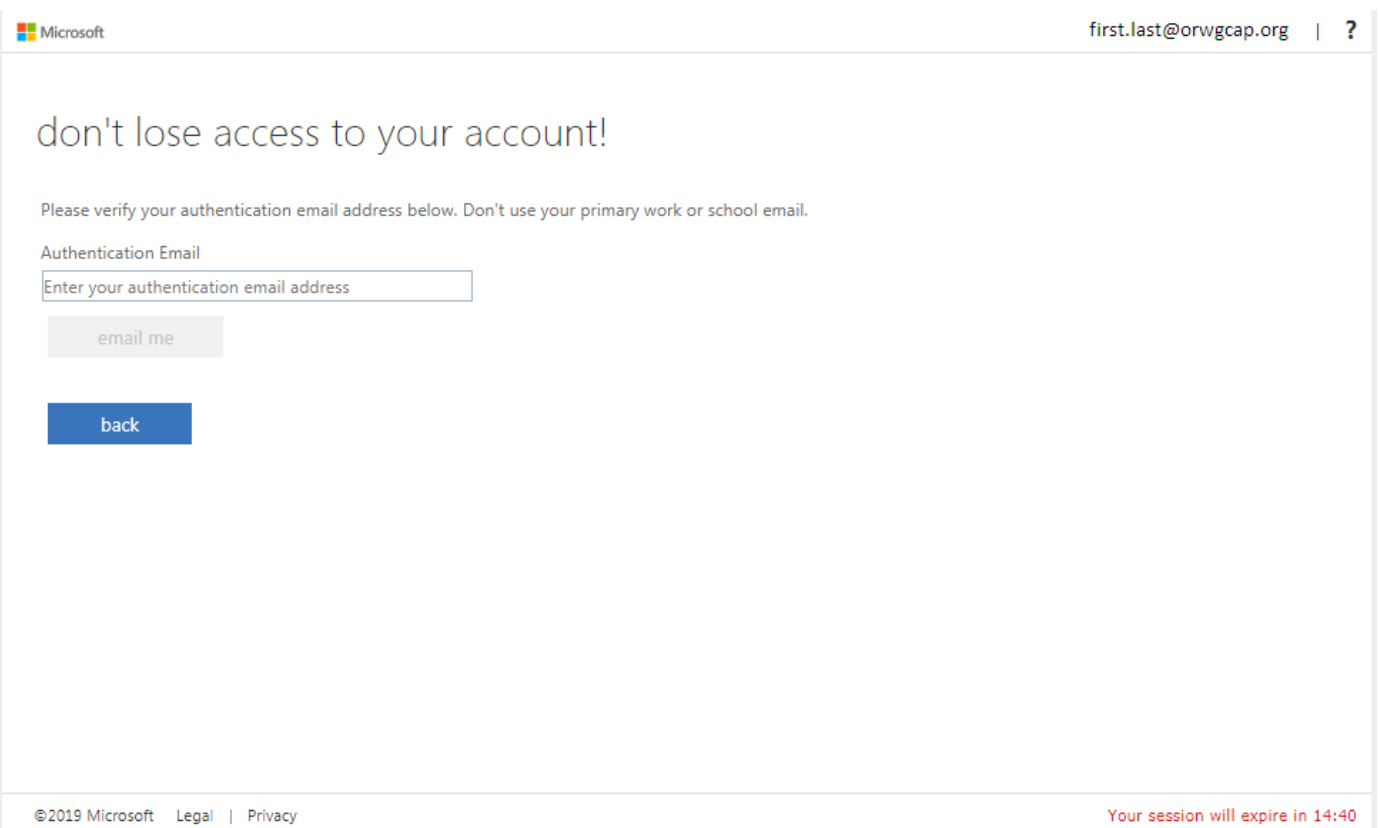

- 9. Steps to set up security questions.
	- a. Select a security question from the list provided.
	- b. Answer the question.
	- c. Once you have completed three security question, press the "back" button.
	- d. Go to step 6 if you want to set up an additional method or on to step 10 if you are finished.

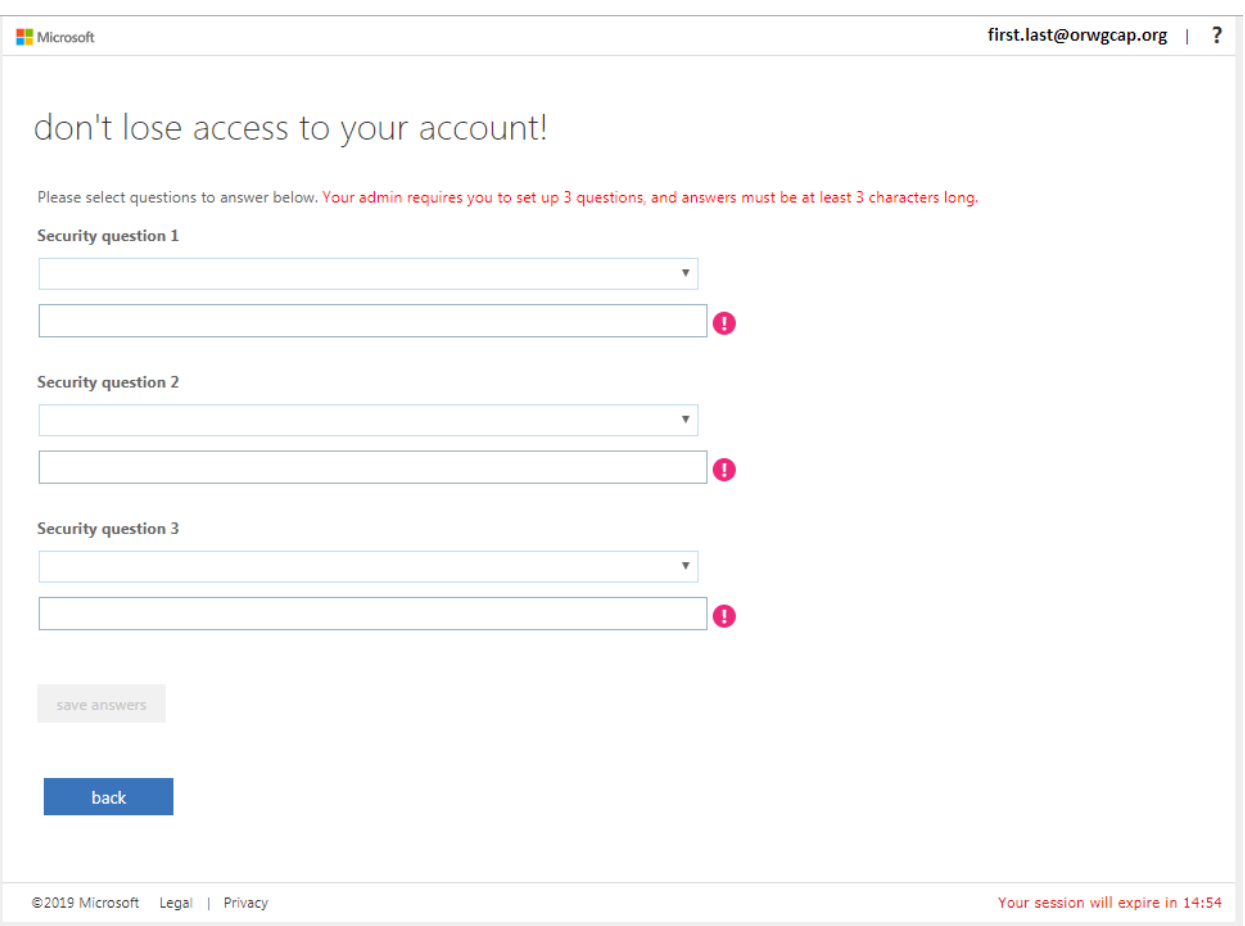

- 10. Once you click "finished" you will see a message that your session has timed out and you must log in again. Use your new password created in step 4 to log in.
- 11. After logging in you will see a message stating you must set your time zone. Select the link at the bottom of the message and pick your appropriate time zone.

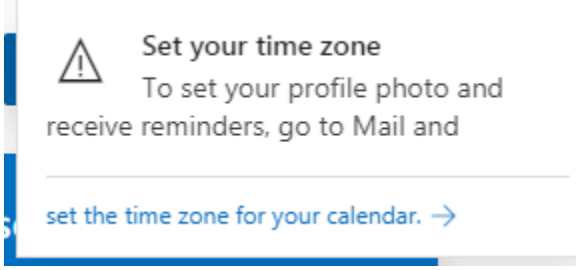

12.You are done and should be able start using Outlook, enjoy!